# <span id="page-0-0"></span>Руководство пользователя по работе с обработкой «Загрузка данных Sigma»

# <span id="page-0-1"></span>Содержание

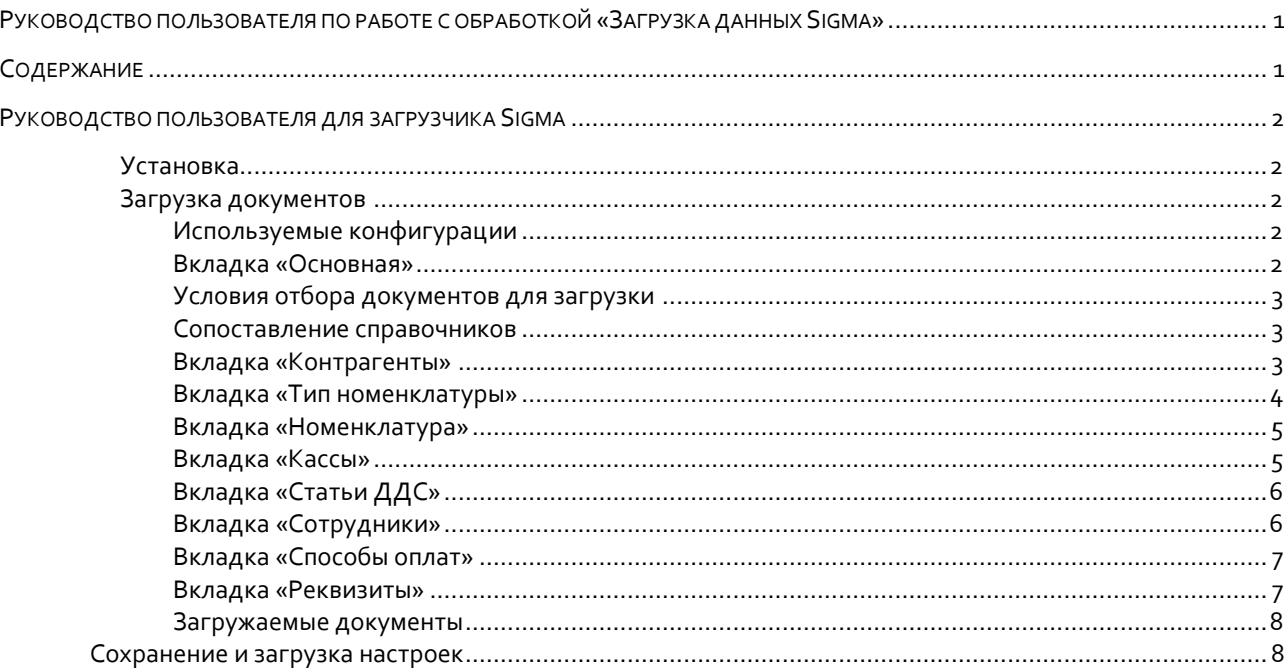

# <span id="page-1-0"></span>**Руководство пользователя для загрузчика Sigma**

## <span id="page-1-1"></span>**Установка**

Зарегистрируйте обработчик в системе «1С», выполнив следующее:

- **1.** Выберите пункт меню **АдминистрированиеПечатные формы, отчеты и обработкиДополнительные отчеты и обработки**.
- **2.** Нажмите кнопку **Создать**.
- **3.** Выберите файл обработки **Sigma.epf**.
- **4.** В поле **Наименование** введите: «**Sigma.epf**».
- **5.** Нажмите кнопку **OK**.
- **6.** Используйте обработчик «**Sigma.epf**» из пункта меню **АдминистрированиеДополнительные отчеты и обработкиДополнительные внешние обработки**.

Обработка будет время от времени обновляться. Для того чтобы получить последнюю версию обработки, необходимо скачать ее из личного кабинета Sigma, после чего установить в программу вышеописанным способом. При замене обработки **все сохраненные соответствия остаются.**

## <span id="page-1-2"></span>**Загрузка документов**

## <span id="page-1-3"></span>Используемые конфигурации

**Данная обработка предназначена для использования с конфигурациями «Управление торговлей 11.3- 11.4», «Бухгалтерия предприятия 3.0».**

# <span id="page-1-4"></span>Вкладка «Основная»

Для загрузки данных из учетной системы «Sigma», пользователю необходимо выбрать период, ключ интеграции, адрес сервера с которого будет происходить загрузка данных (можно увидеть в личном кабинете), а также тип загружаемого документа, после чего нажать кнопку **Загрузить** .

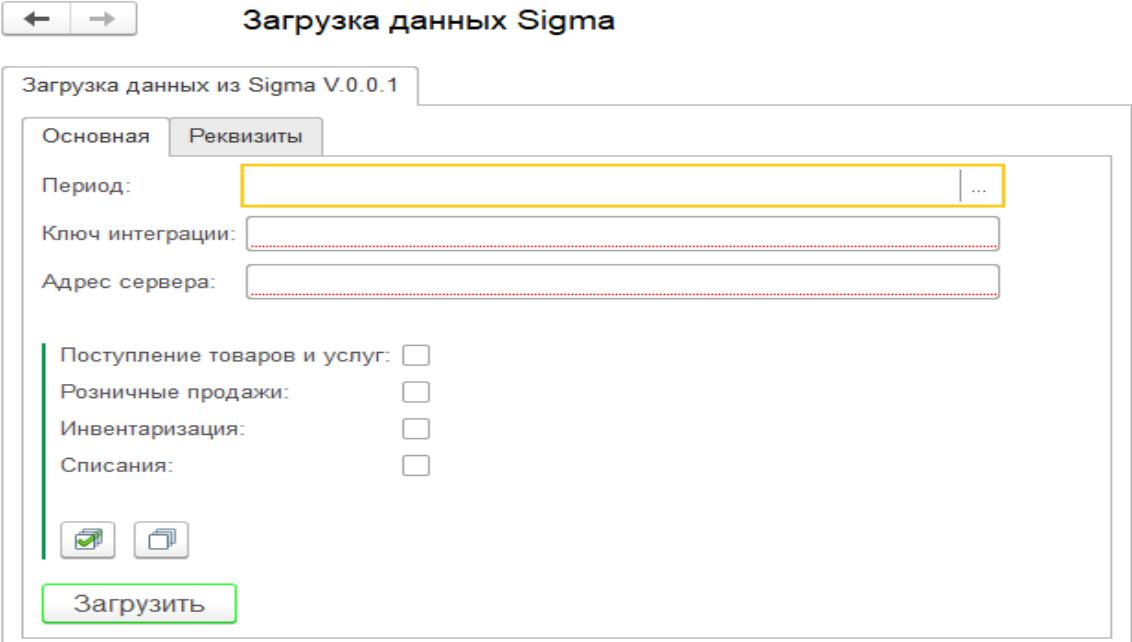

# <span id="page-2-0"></span>Условия отбора документов для загрузки

Далее определите тип документа, который вы хотите загрузить. Если вам требуется загрузить все документы, находящиеся в указанной папке, вы можете выбрать их нажатием кнопки **Выбрать все** . Соответственно можно снять все галочки с документов, нажав кнопку **Снять все** .

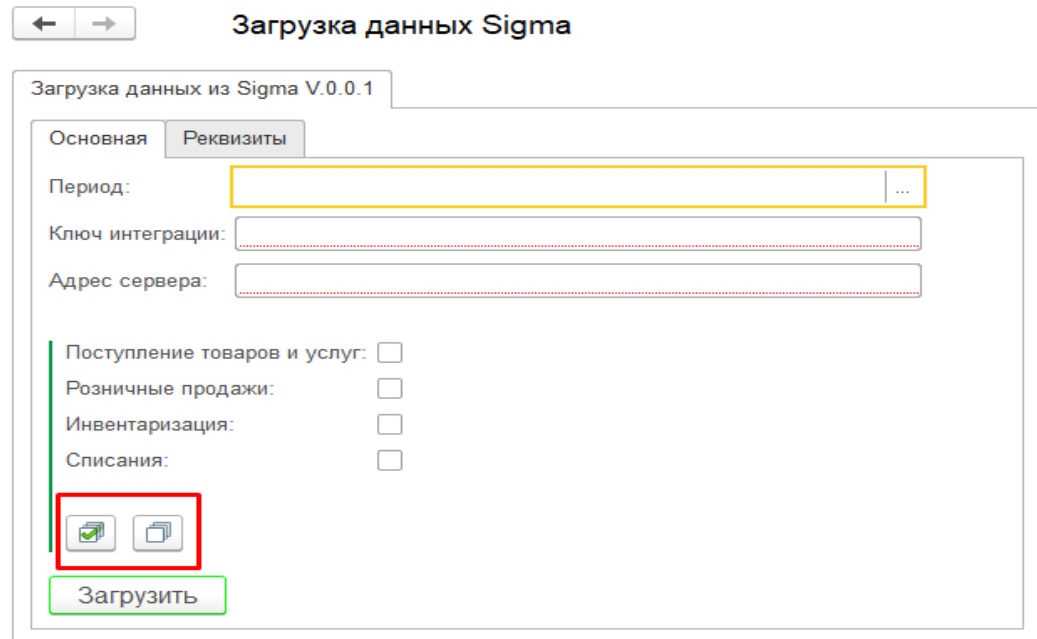

**Рисунок 2**

## <span id="page-2-1"></span>Сопоставление справочников

Для корректной загрузки документов из Sigma в 1С необходимо сопоставление справочников.

# <span id="page-2-2"></span>Вкладка «Контрагенты»

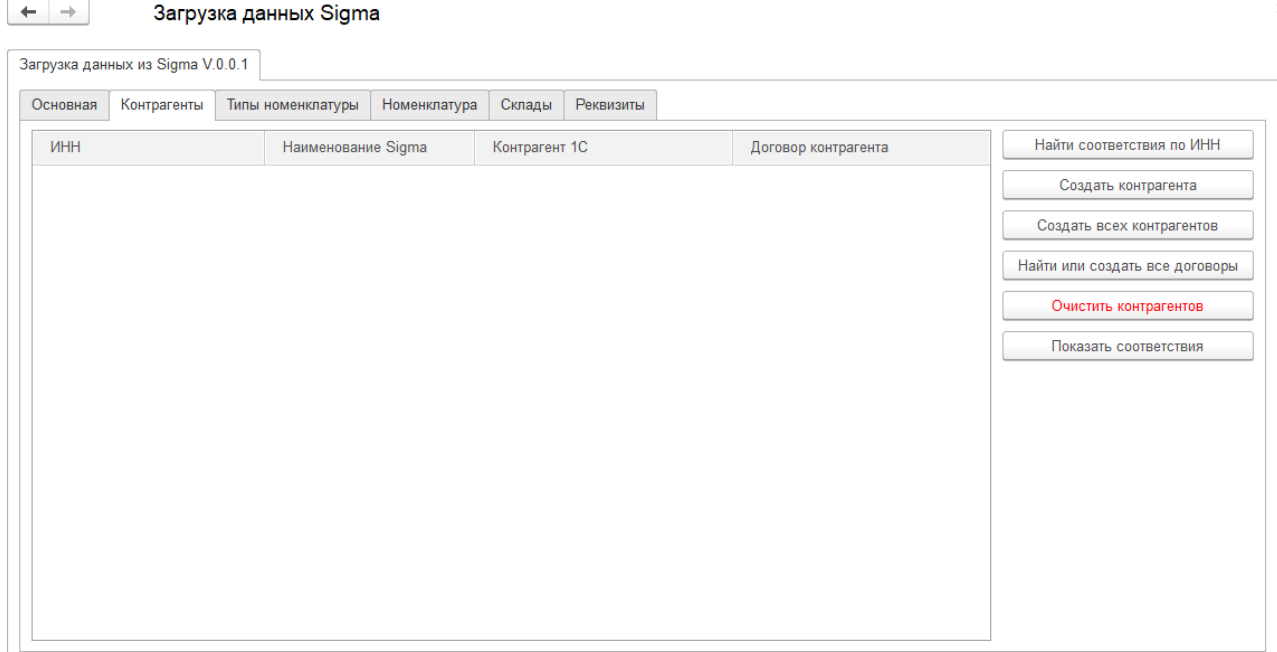

На этой вкладке задается соответствие по ИНН контрагента из Sigma и контрагентов 1С.По нажатию кнопки **Загрузить** на вкладке «**Контрагенты»** заполняются столбцы «ИНН Sigma»,«Наименование Sigma» . Во время загрузки обработчик проверяет сохраненные настройки и если когда-то контрагенты были сопоставлены, то заполняется поле «Контрагент 1С» . Если данный контрагент ранее не загружался, то строки будут выделены красным цветом.

Если в таблице присутствуют строки красного цвета, необходимо нажать кнопку **Найти соответствияпо ИНН**. По нажатию этой кнопки, обработка просматривает справочник «Контрагенты» и при совпадении ИНН контрагентов из Sigma и 1С, эти контрагенты сопоставляются автоматически.

Если в справочнике 1С нет контрагентов с таким ИНН и вам нужно его создать, то можно воспользоваться кнопкой **Создать контрагента**.

Если не сопоставленных контрагентов много, то можно воспользоваться кнопкой **Создать всех контрагентов**. При нажатии на эту кнопку будут созданы все контрагенты, которые не были сопоставлены на вкладке «**Контрагенты**».

Кнопка «**Найти или создать все договоры**» предназначена для подстановки договора на вкладку соответствия. Если у контрагента есть договор типа «С поставщиком», то он подставится на вкладку, если нет – будет создан договор с наименованием «Основной договор».

При нажатию на кнопку «**Показать соответствия**», вкладка **«Контрагенты»** будет заполнена всеми сохраненными данными по справочнику «Контрагенты». При необходимости данные можно переназначить , при попытке создания документов данные пересохранятся.

## <span id="page-3-0"></span>Вкладка «Тип номенклатуры»

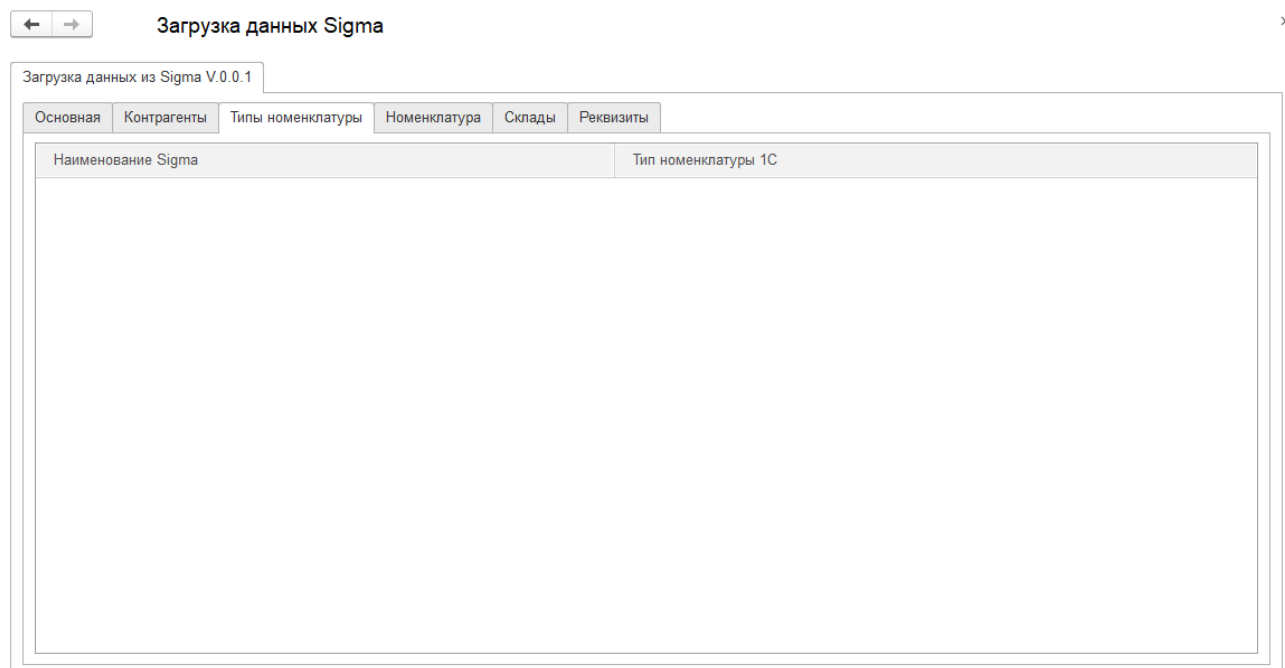

#### **Рисунок 4**

На данной вкладке необходимо сопоставить тип номенклатуры Sigma и вид номенклатуры 1С. При нажатии на кнопку «Загрузить», на вкладке «Тип номенклатуры» заполняется колонка «Наименование Sigma». Если ранее сохраняли уже сопоставленные типы номенклатуры, то при загрузке обработчик заполнит поле «Тип номенклатуры 1С». Если этого не произошло, то нужно вручную выбрать соответствие. Для этого нажимаем на поле выбора и выбираем вид номенклатуры.

## <span id="page-4-0"></span>Вкладка «Номенклатура»

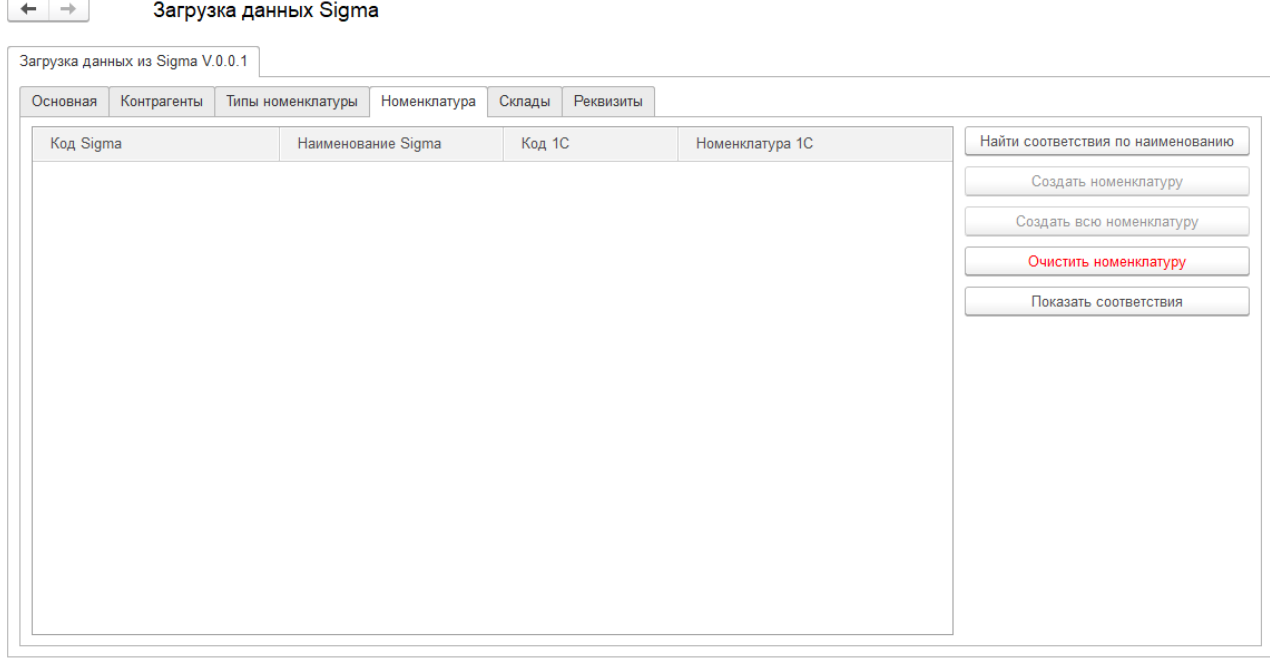

#### **Рисунок 5**

При нажатии на кнопку **Найти соответствия по наименованию**, обработка проверяет справочник «Номенклатура» и если в нем имеются элементы с таким наименованием, они заполняют колонки «Код 1С» и «Номенклатура 1С».

Если после заполнения у табличной части остались поля выделенные красным, то нужно либо назначить соответствия вручную, либо создать эти номенклатурные позиции.

Для создания одного элемента нужно нажать кнопку **Создать номенклатуру**. По нажатию кнопки откроется форма элемента справочника номенклатура, где будет заполнено поле «Наименование».

Если не сопоставленной номенклатуры много, то можно воспользоваться кнопкой **Создать всю номенклатуру**. При нажатии на эту кнопку будут созданы все позиции номенклатуры, которые не сопоставлены на данной вкладке.

При нажатию на кнопку «**Показать соответствия**», вкладка **«Номенклатура»** будет заполнена всеми сохраненными данными по справочнику «Номенклатура». При необходимости данные можно переназначить , при попытке создания документов данные пересохранятся.

# <span id="page-4-1"></span>Вкладка «Кассы»

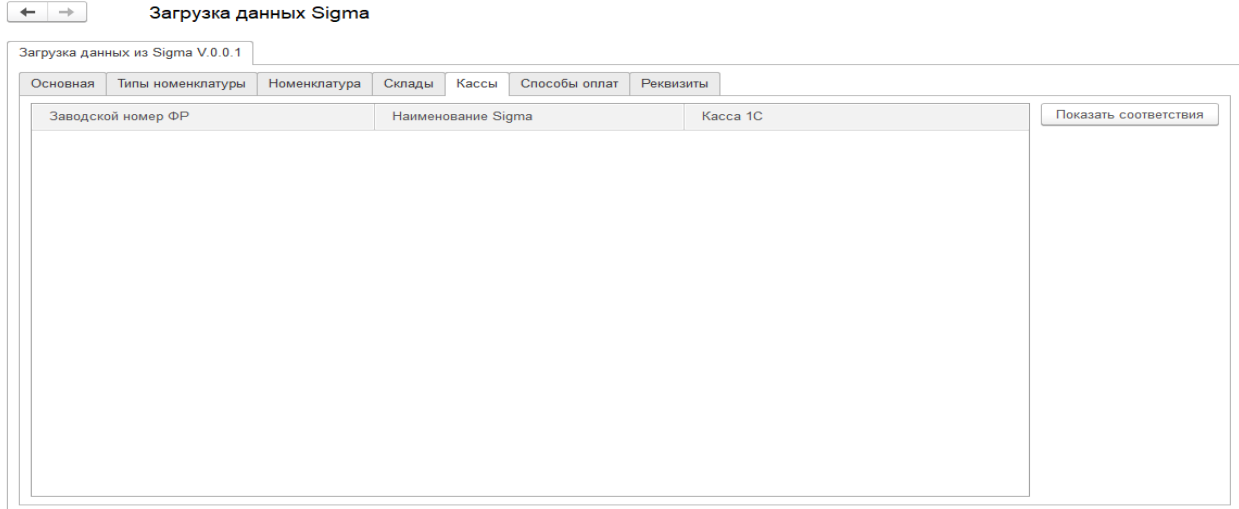

Для вкладки «Кассы» сопоставление элементов аналогично вкладке «Тип номенклатуры». Для конфигурации 1с:Бухгалтерия, так как в ней понятие касс используется не так широко, кассы из Sigma сопоставляются со складами, для того чтобы можно было однозначно определить склад реализации (поступления).

Кнопка «**Показать соответствия**» предназначена для вывода пользователю информации о сохраненных элементах данной вкладки.

# <span id="page-5-0"></span>Вкладка «Статьи ДДС»

|                    | Загрузка данных из Sigma V.0.0.1 |              |               |       |            |            |                |           |                              |
|--------------------|----------------------------------|--------------|---------------|-------|------------|------------|----------------|-----------|------------------------------|
| Основная           | Типы номенклатуры                | Номенклатура | Склады        | Кассы | Статьи ДДС | Сотрудники | Способы оплат  | Реквизиты |                              |
| Наименование Sigma |                                  |              | Статья ДДС 1С |       |            |            | Счет затрат 1С |           | Показать соответствия статей |
|                    |                                  |              |               |       |            |            |                |           |                              |
|                    |                                  |              |               |       |            |            |                |           |                              |
|                    |                                  |              |               |       |            |            |                |           |                              |
|                    |                                  |              |               |       |            |            |                |           |                              |
|                    |                                  |              |               |       |            |            |                |           |                              |
|                    |                                  |              |               |       |            |            |                |           |                              |
|                    |                                  |              |               |       |            |            |                |           |                              |
|                    |                                  |              |               |       |            |            |                |           |                              |
|                    |                                  |              |               |       |            |            |                |           |                              |
|                    |                                  |              |               |       |            |            |                |           |                              |
|                    |                                  |              |               |       |            |            |                |           |                              |
|                    |                                  |              |               |       |            |            |                |           |                              |
|                    |                                  |              |               |       |            |            |                |           |                              |
|                    |                                  |              |               |       |            |            |                |           |                              |
|                    |                                  |              |               |       |            |            |                |           |                              |

**Рисунок 7**

При нажатии на кнопку **Загрузить** на вкладке «**СтатьиДДС**» заполняется колонка «Наименование Sigma».

Если ранее сохраняли уже сопоставленную номенклатуру, то при загрузке обработчик заполнит поле «Статья ДДС 1С». Если этого не произошло, то нужно вручную выбрать соответствие. Для этого нажимаем на поле выбора и выбираем статью движения денежных средств.

Кнопка «**Показать соответствия**» предназначена для вывода пользователю информации о сохраненных элементах данной вкладки.

# <span id="page-5-1"></span>Вкладка «Сотрудники»

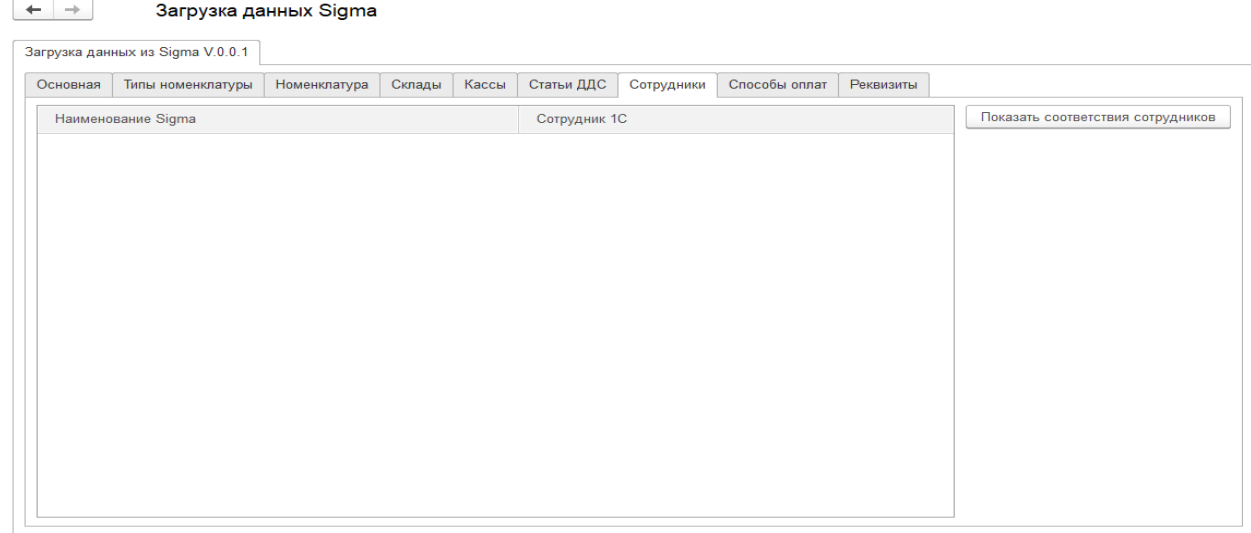

При нажатии на кнопку **Загрузить** на вкладке «**Сотрудники**» заполняются колонки «Код Sigma» и «Наименование Sigma». Сотрудниками из Sigma.

Если ранее сохраняли уже сопоставленных сотрудников, то при загрузке обработчик заполнит поле «Сотрудник 1С». Если этого не произошло, то нужно вручную выбрать соответствие сотруднику из 1С.

## <span id="page-6-0"></span>Вкладка «Способы оплат»

При загрузке, данная заполняется информацией о коде, наименовании и признаке фискальности типа оплаты, загруженного из Sigma. Для каждого вида оплат, необходимо выбрать соответствие с типом оплат из базы 1С.

Кнопка «**Показать соответствия**» предназначена для вывода пользователю информации о сохраненных элементах данной вкладки.

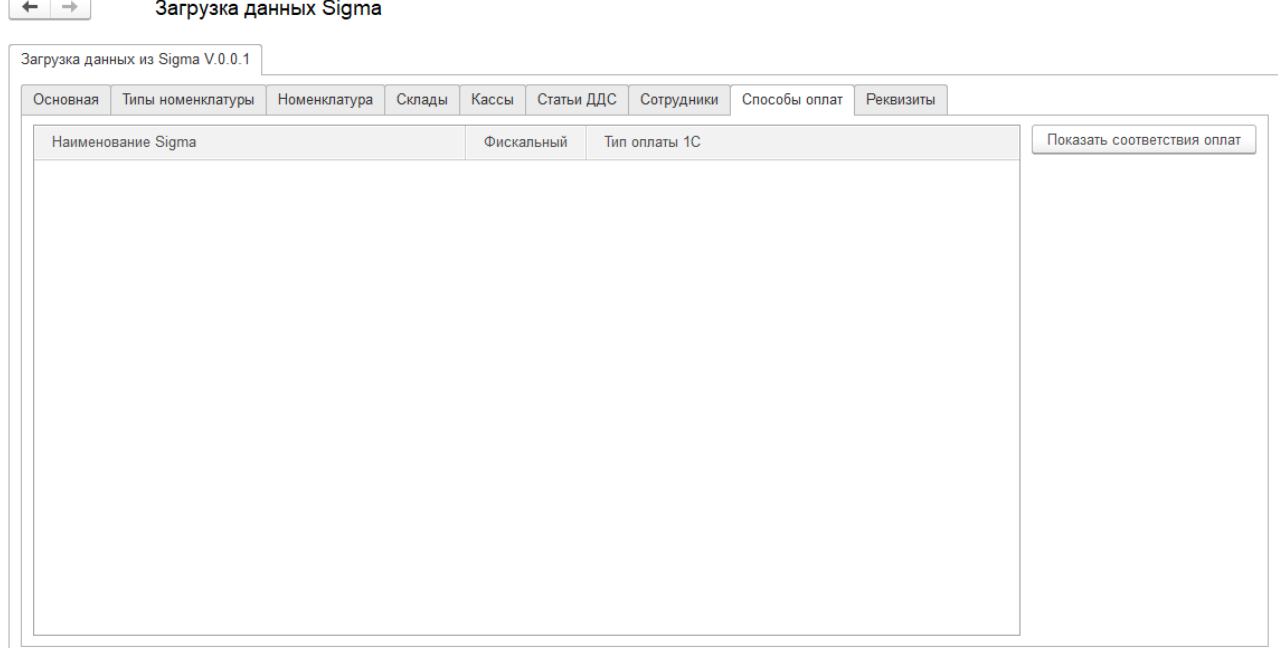

**Рисунок 9**

# <span id="page-6-1"></span>Вкладка «Реквизиты»

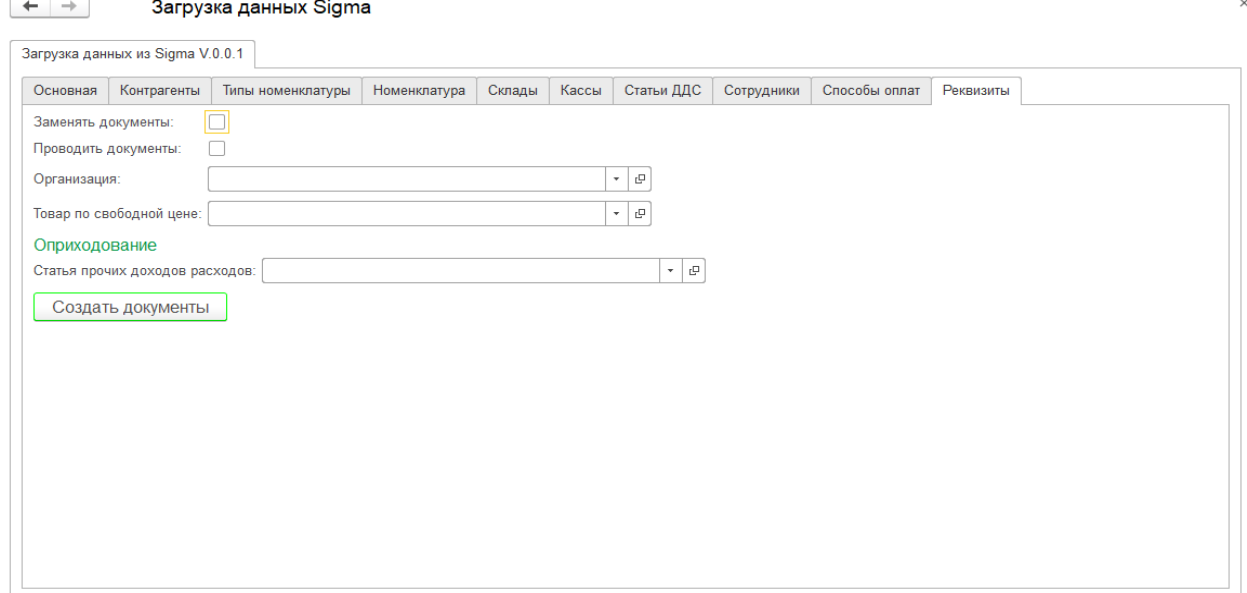

Пункты на вкладке Реквизиты содержат значения, которые необходимо выбрать в программе 1С для формирования выбранных типов документов. Состав реквизитов меняется динамически в зависимости от выбранных условий отбора документов для загрузки на вкладке Основная.

При установке пункта «Заменять документы» ранее загруженные документы будут загружены повторно. Синхронизация документов происходит по внутреннему идентификатору, поэтому дубли документов создаваться не будут.

При установке пункта «Проводить документы» загруженные документы будут проведены в 1С автоматически, при отсутствии ошибок загрузки.

При выборе организации из 1С в поле «Организация», в загруженные документы подставиться выбранная организация.

Поле «Товар по свободной цене» позволяет выбрать позицию номенклатуры которая подставиться в те строки формируемых документов где во входящих данных не была заполнена номенклатура. Если этот пункт не заполнить то строки документов с пустыми позициями номенклатуры Sigma загружены не будут.

В поле «Статья прочих доходов расходов» необходимо указать вид прочих доходов расходов для формирования документов Оприходование товаров.

### <span id="page-7-0"></span>Загружаемые документы

При загрузке в 1С из документов Sigma формируются следующие документы:

Для конфигурации «Бухгалтерия предприятия 3.0»:

- **Поступление товаров и услуг** формирует Поступление товаров и услуг, если был указан контрагент, иначе сформируется документ Оприходование товаров;
- **Розничные продажи** формирует Отчет о розничных продажах.
- **Инвентаризация** формирует Инвентаризация товаров на складе, а также Списание товаров и Оприходование товаров, на основании этой инвентаризации .
- **Списание**. На основании недостач формирует документ Требование-накладная.

Для конфигурации «Управление торговлей 11»:

- **Поступление товаров и услуг** формирует Поступление товаров и услуг, если был указан контрагент, иначе сформируется документ Оприходование товаров;
- **Розничные продажи** формирует Отчет о розничных продажах.
- **Инвентаризация** формирует Пересчет товаров, а также Списание товаров и Оприходование товаров, на основании этой инвентаризации .
- **Списание**. На основании недостач формирует документ Списание товаров.

Стоит отдельно подчеркнуть, что документы «Оприходование товаров» и «Списание товаров», создаваемые на основании инвентаризации, могут быть сформированы только на основании **проведенного** документа. Т.е. если галочка «Проводить» не установлена, то при загрузке документа «Инвентаризация» данные документы сформированы не будут.

## <span id="page-7-1"></span>Сохранение и загрузка настроек

Сохранение настроек пользователя, видимых на форме, организовано средствами платформы 1С . Настройки сохраняются в КЭШе базы 1С при корректном закрытии формы.

Сохранение соответствия документов при обмене реализовано через уникальные идентификаторы объектов баз данных, во избежание создание дублей документов. Эти соответствия хранятся в регистре сведений «Версии объектов».